## ネット上の料金支払い(申し込み料)フロー案内

ー、申請プラットフォーム [https://jiangnan.17gz.org/](https://jiangnan.17gz.org/，点击) に入って、 Pay汉语生报名の (図一)をクリックし てください。

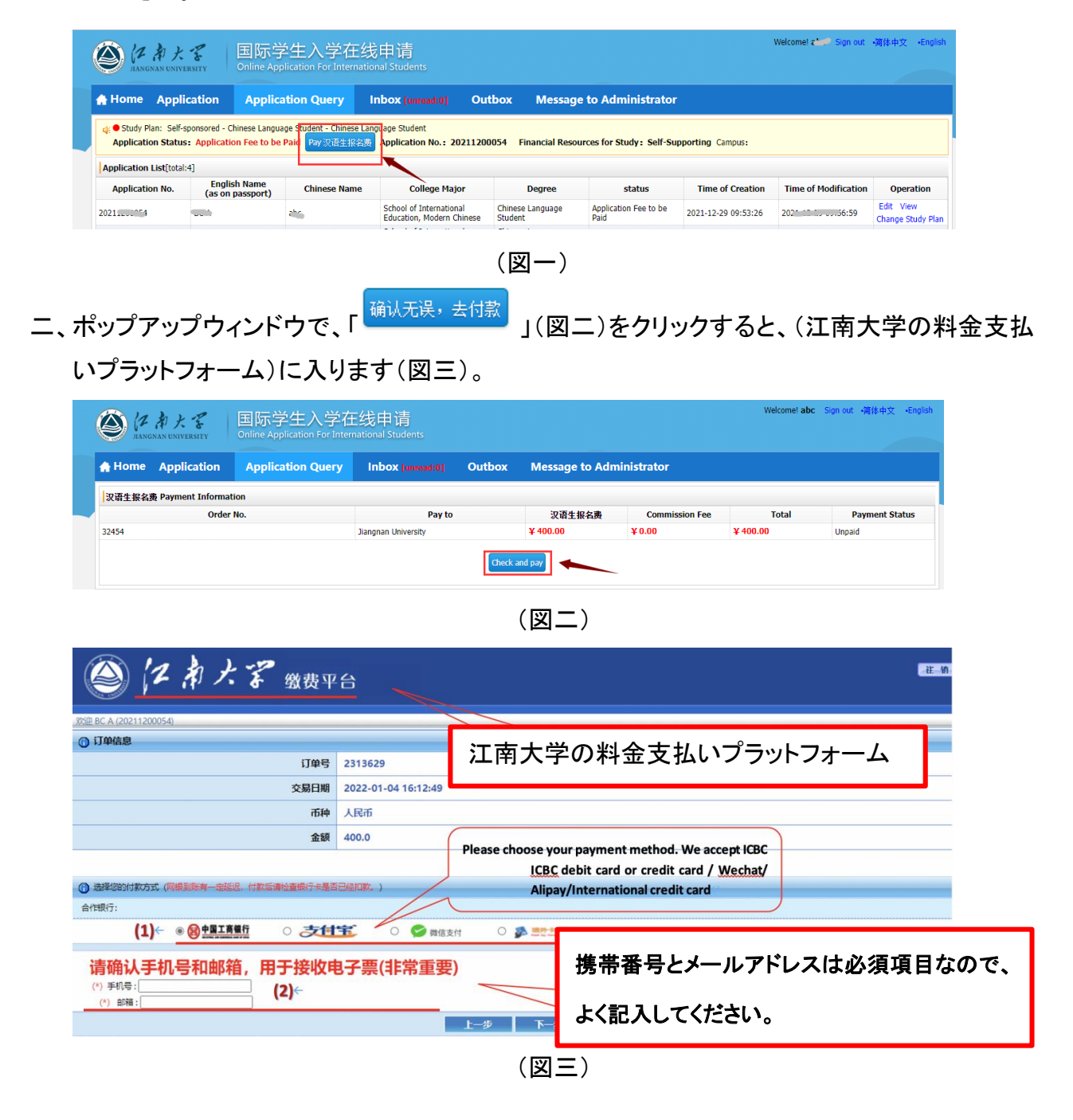

- (図三)では
- (1)\*中国工商銀行のクレジットカードまたはデビットカードをお持ちの場合は、「 」を選択してお 支払いください。 <del>○ 支地軍</del>、 ○ ◎ ※ (53) も選択可能です。

\*支払者が海外カード(以下の 5 種類のカードに限る)のみお持ちの場合は「 <sup>○ | 多 選択さ</sup> ください。

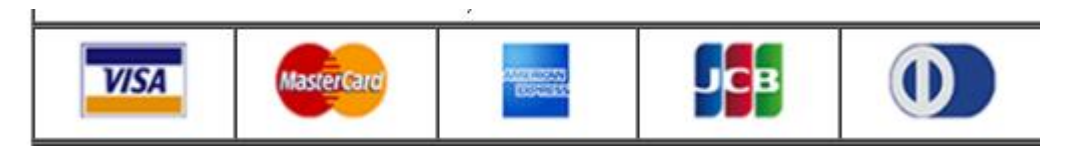

(2)携帯番号とメールアドレスは必須項目なので、よく記入してください。

- 三、提示された情報をよく読んで、(図 4)の通りに、「 下<sup>步 |</sup> 1をクリックし、 <sup>是</sup> をクリック
	- してから、 <sup>确定</sup> をクリックし、支払い画面に入ります。

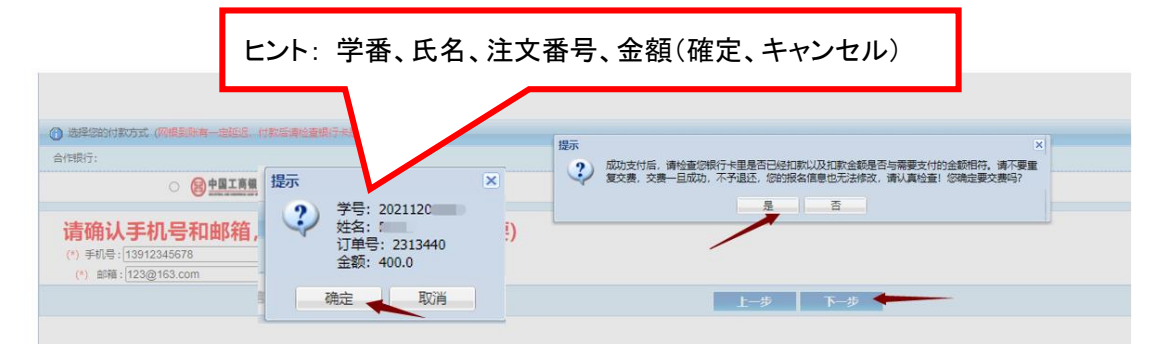

(図 4)

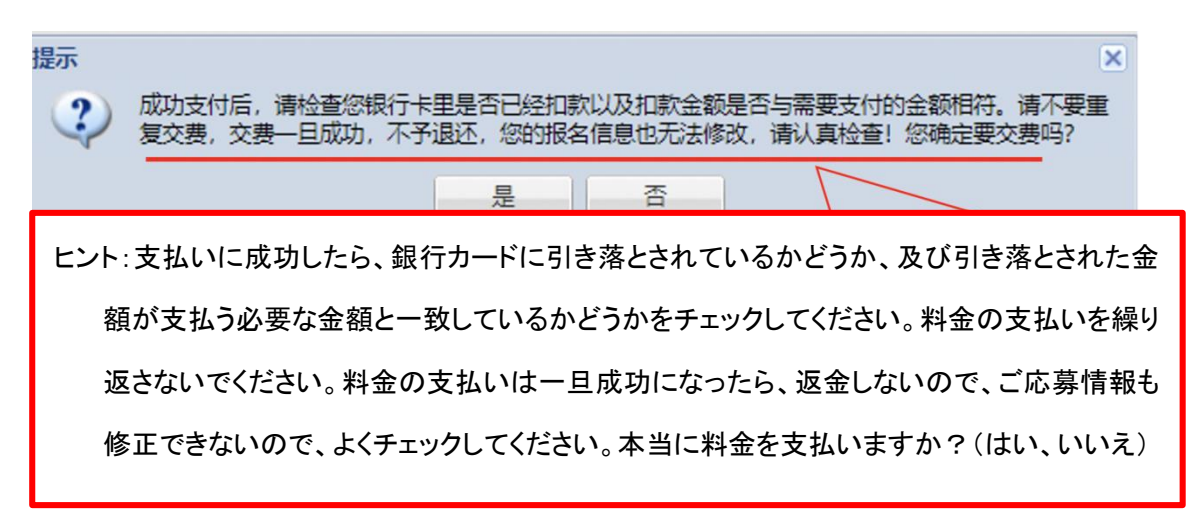

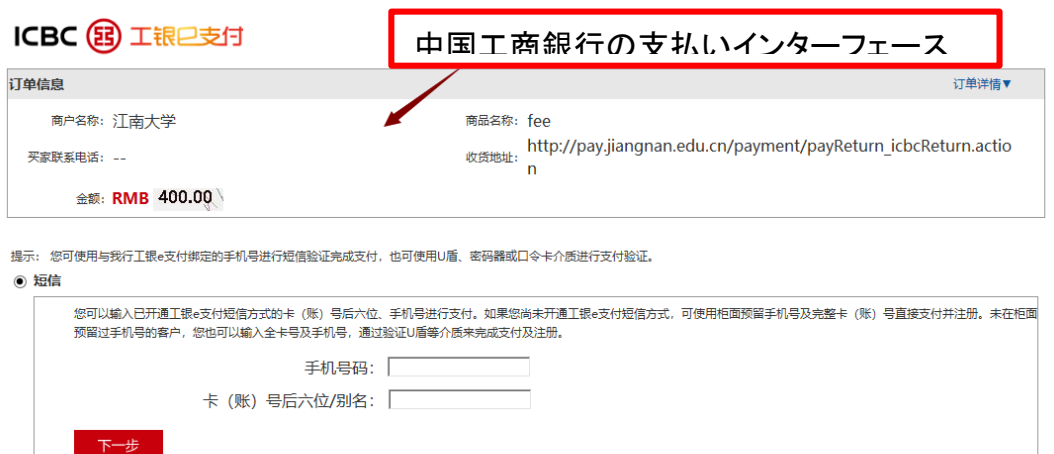

○ U盾/宓码器/ロ今卡

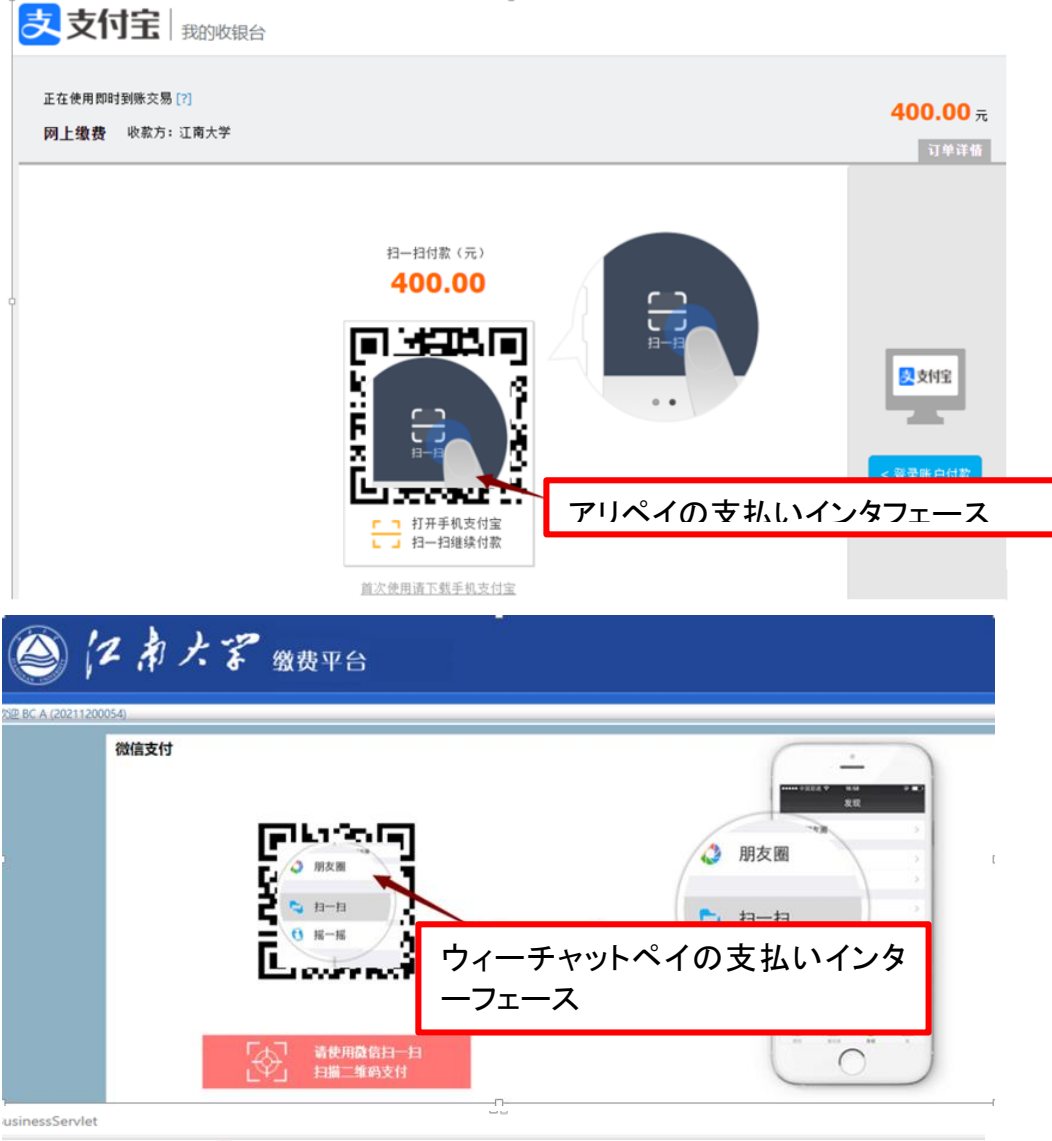

ICBC 3 中国工商银行 Paid by Foreign Card

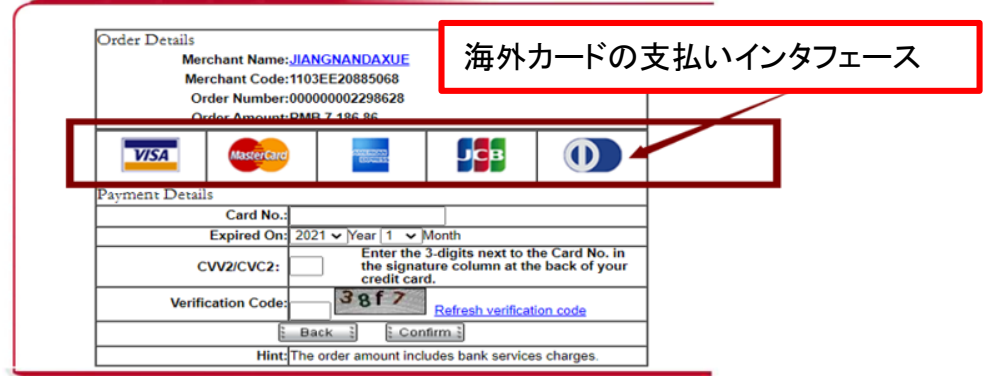

四、支払いが成功した後(図五)のように表示され、直接ウェブページを閉じることができ、或は 最初オンライン支払いで支払い状況を見ることができます。

お支払いに成功しました! 您已支付成功! 2秒钟后,将自动关闭该窗口!